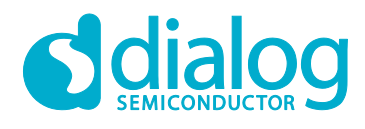

# **User Manual DA16200 Provisioning the Mobile App for Android/iOS UM-WI-042**

# <span id="page-0-0"></span>**Abstract**

*This document describes the use of Dialog's Wi-Fi provisioning mobile app for Android/iOS.*

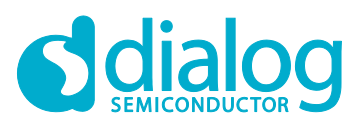

# DA16200 Provisioning the Mobile App for Android/iOS

# <span id="page-1-0"></span>**Contents**

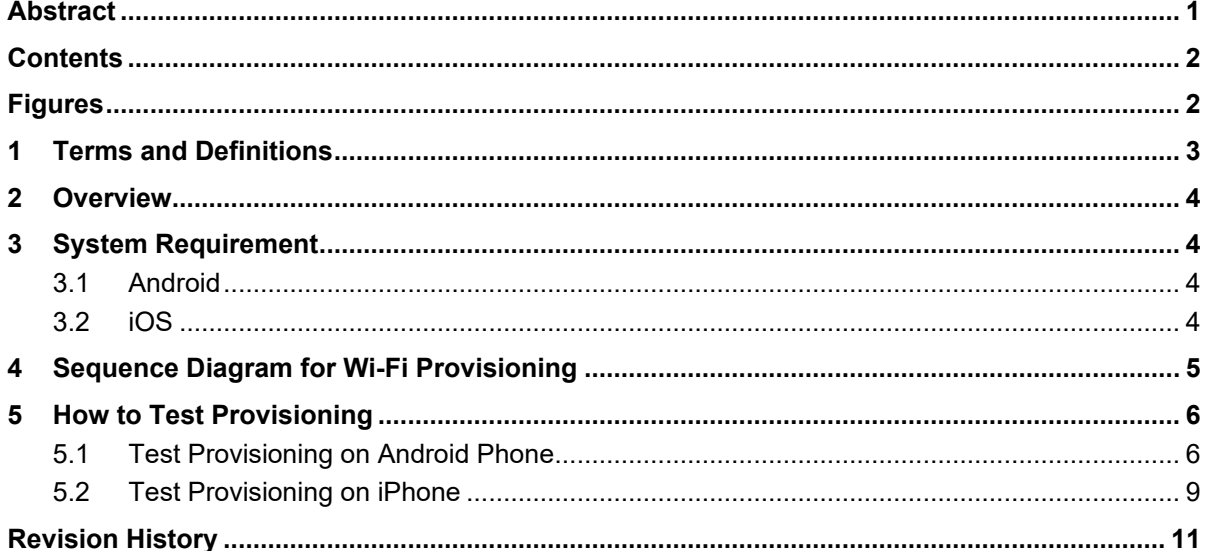

# <span id="page-1-1"></span>**Figures**

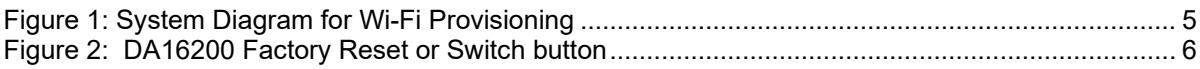

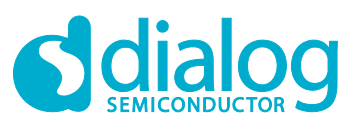

# **DA16200 Provisioning the Mobile App for Android/iOS**

# <span id="page-2-0"></span>**1 Terms and Definitions**

- TCP Transmission Control Protocol
- TLS Transport Layer Security
- AP Access Point
- IDE Integrated Development Environment
- SDK Software Development Kit

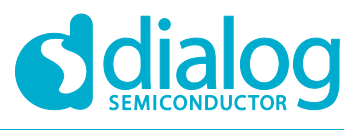

## <span id="page-3-0"></span>**2 Overview**

This document describes how to configure the DA16200 Wi-Fi profile information using by Dialog's Wi-Fi provisioning mobile app for Android/iOS.

# <span id="page-3-1"></span>**3 System Requirement**

#### <span id="page-3-2"></span>**3.1 Android**

- Android OS Version: 5.0 (Lollipop) and higher
- IDE: Android Studio 4.1.2
- Compile SDK Version: 30
- Language: Java
- Gradle Version: 4.0.0

#### <span id="page-3-3"></span>**3.2 iOS**

- Deployment Version: iOS 12.0 and higher
- IDE: Xcode 12.4
- Swift Language Version: Swift 5

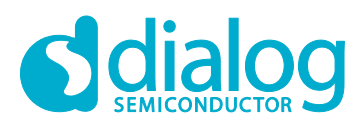

# <span id="page-4-0"></span>**4 Sequence Diagram for Wi-Fi Provisioning**

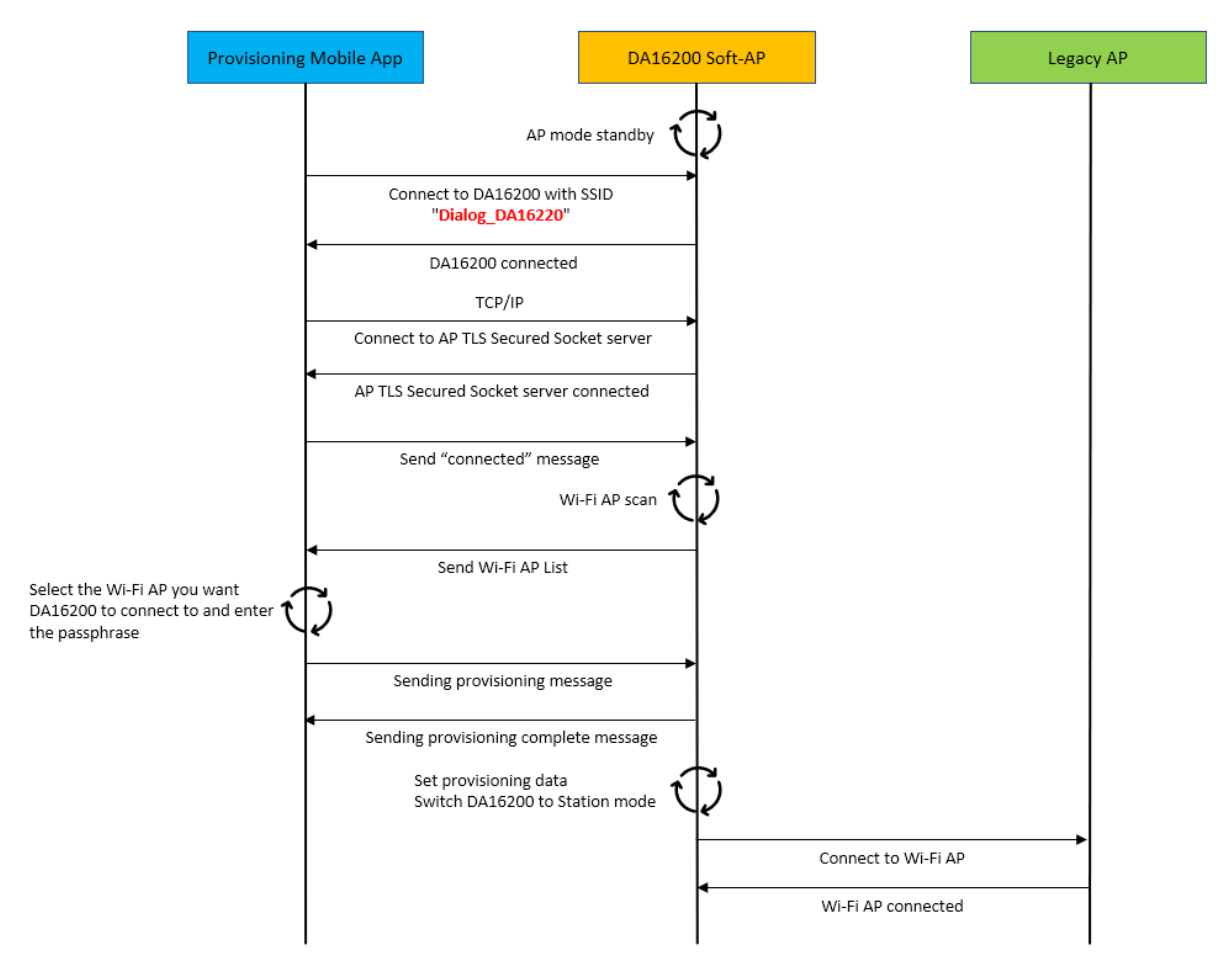

<span id="page-4-1"></span>**Figure 1: System Diagram for Wi-Fi Provisioning**

**User Manual Revision 1.2 05-Apr-2021**

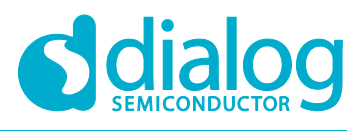

## <span id="page-5-0"></span>**5 How to Test Provisioning**

Use the Factory Reset or Switch button (depends on the device option) to switch the DA16200 to AP Mode.

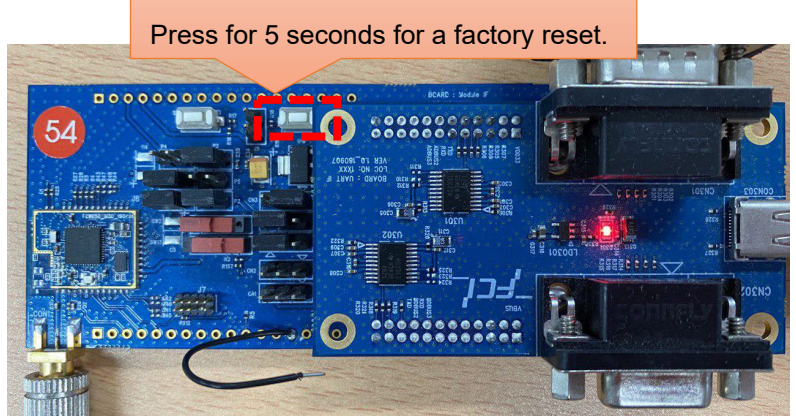

**Figure 2: DA16200 Factory Reset or Switch button**

#### <span id="page-5-2"></span><span id="page-5-1"></span>**5.1 Test Provisioning on Android Phone**

Start the Dialog Provisioning Tool for Android and find DA16200, and then do the following steps on your Android device:

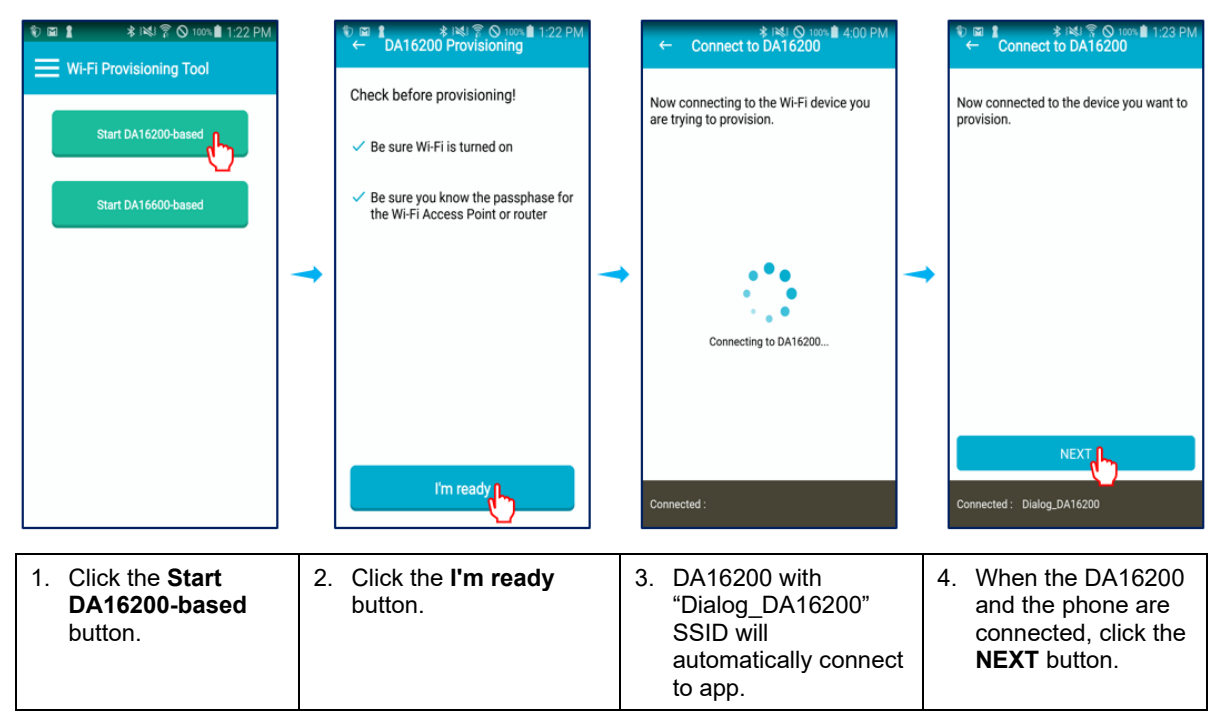

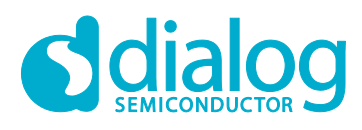

## **DA16200 Provisioning the Mobile App for Android/iOS**

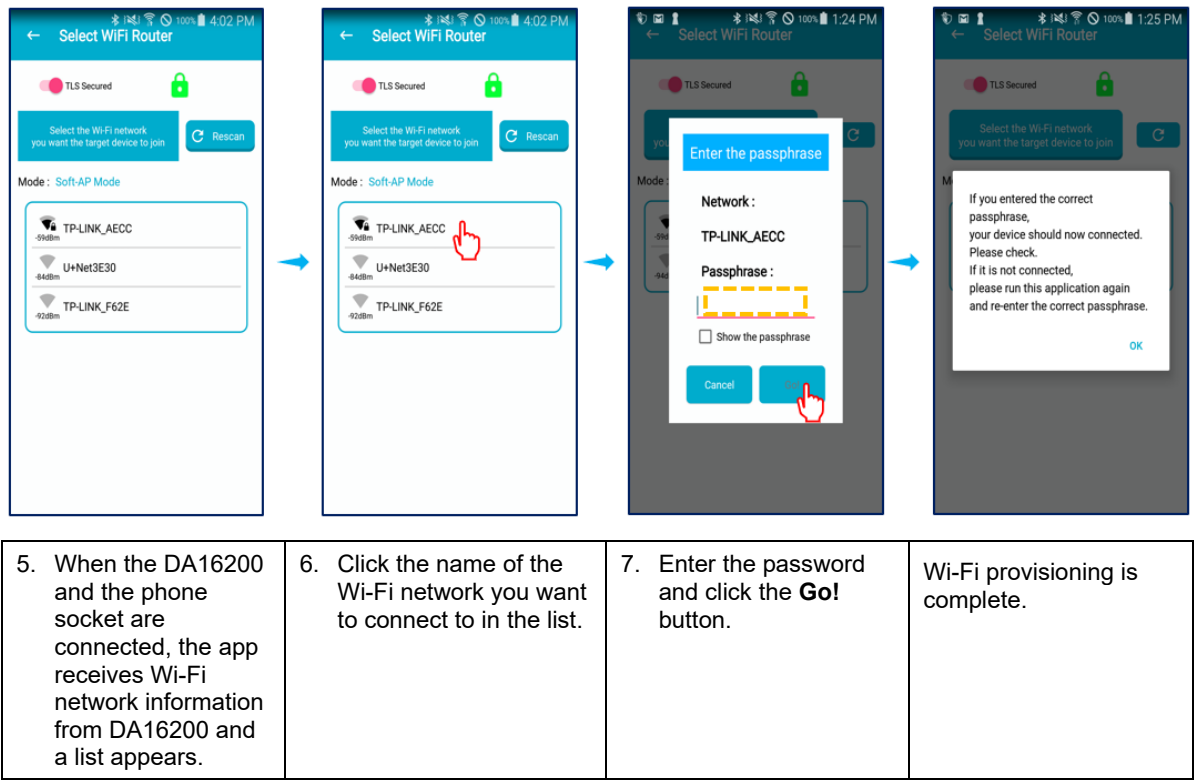

#### **Socket switching**

You can switch between TLS secured socket and unsecured socket.

A green lock icon will be displayed when a secure connection is established; and a red lock will be displayed if the connection is not secure.

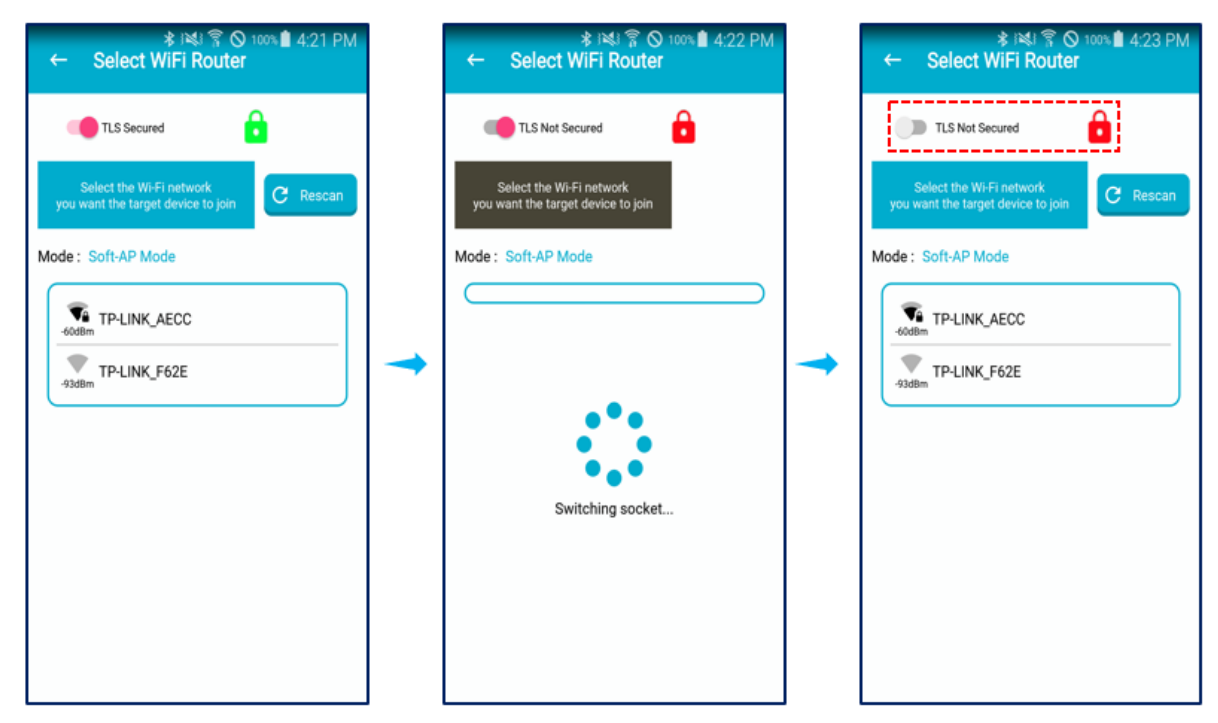

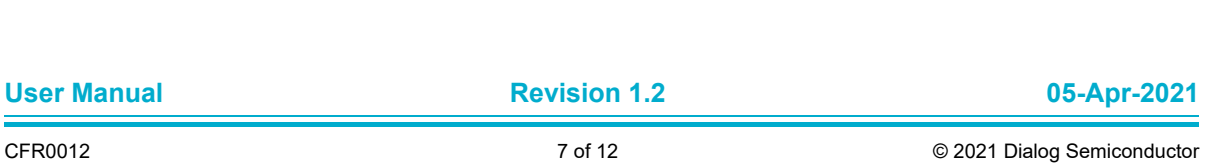

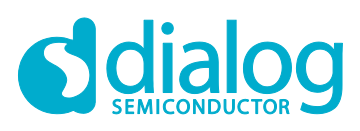

## **DA16200 Provisioning the Mobile App for Android/iOS**

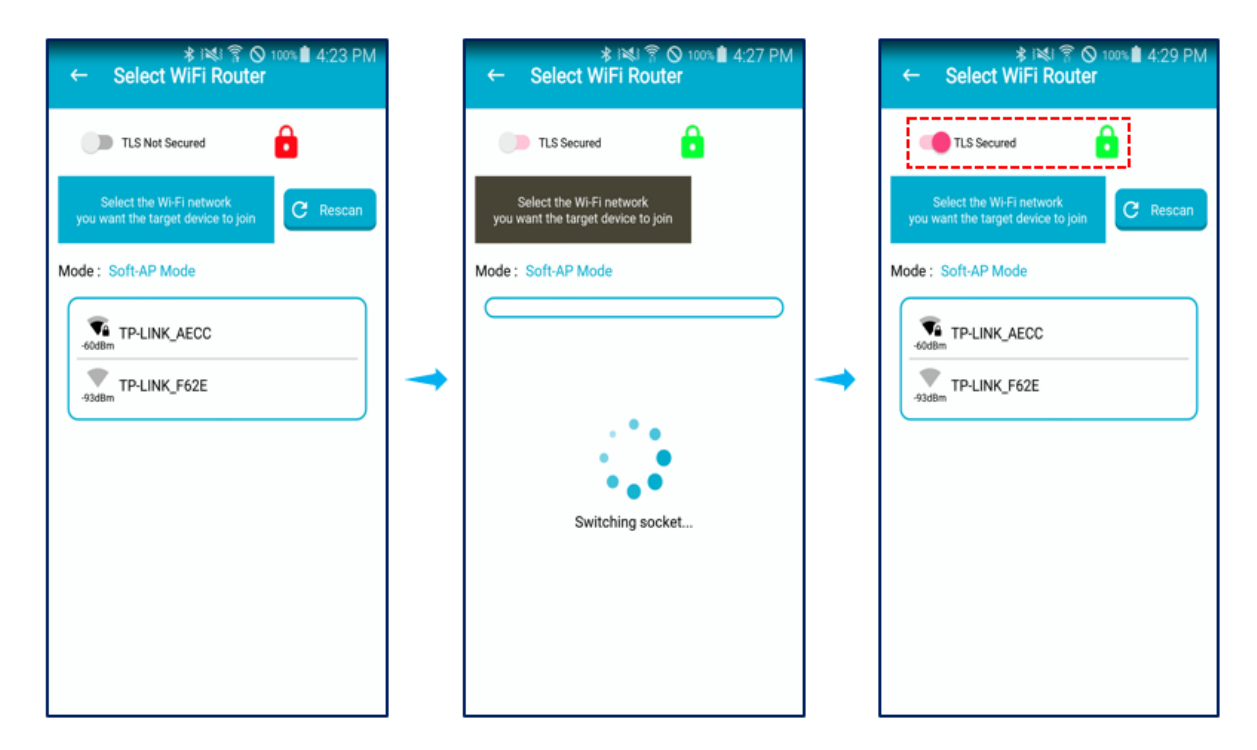

#### <span id="page-8-0"></span>**5.2 Test Provisioning on iPhone**

Start the Dialog Provisioning Tool for iOS and find DA16200, and then do the following steps on your iPhone:

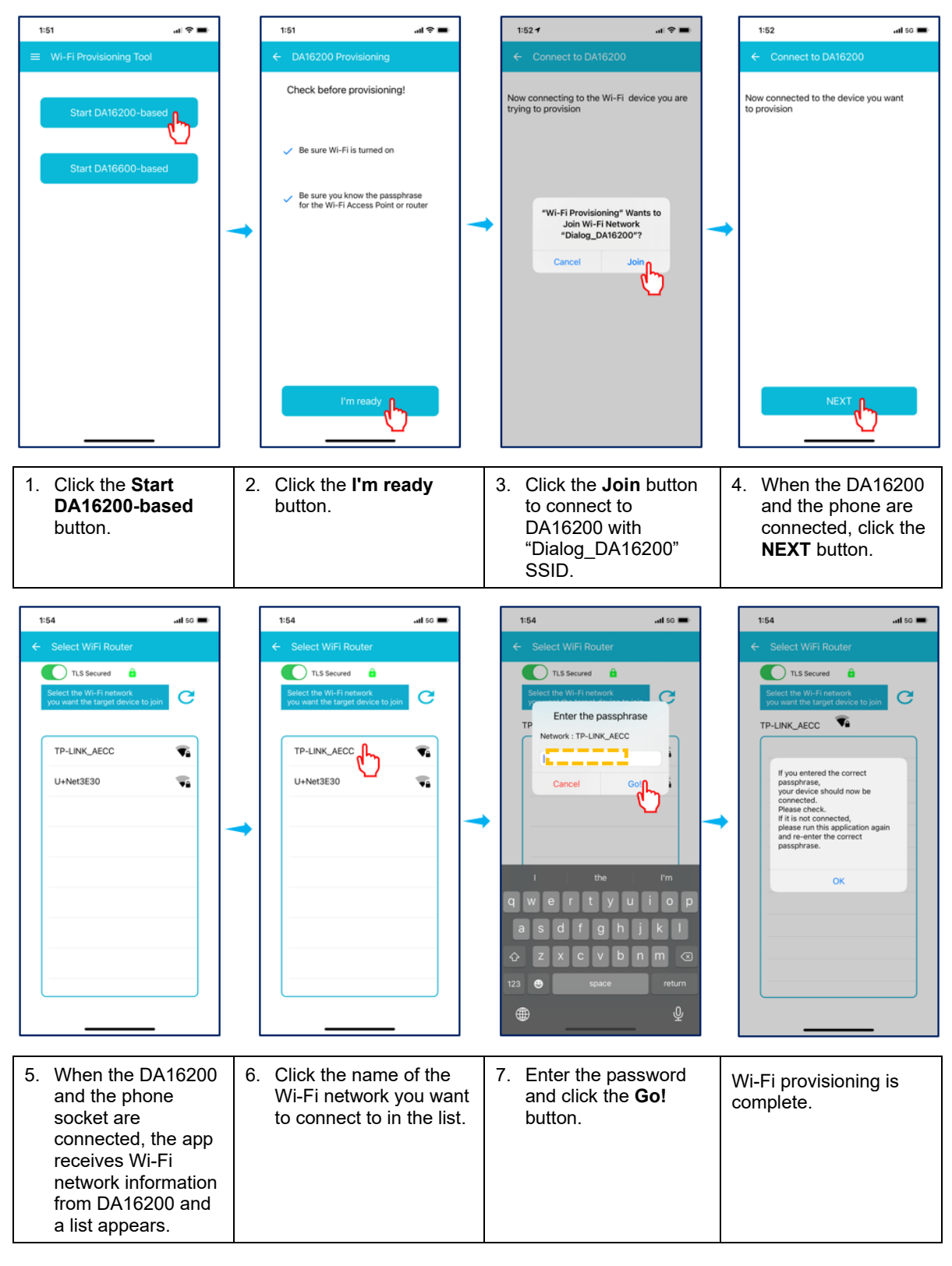

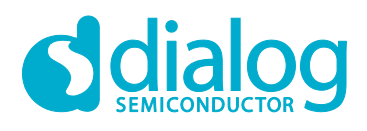

#### **DA16200 Provisioning the Mobile App for Android/iOS**

#### **Socket switching**

You can switch between TLS secured socket and unsecured socket.

A green lock icon will be displayed when a secure connection is established; and a red lock will be displayed if the connection is not secure.

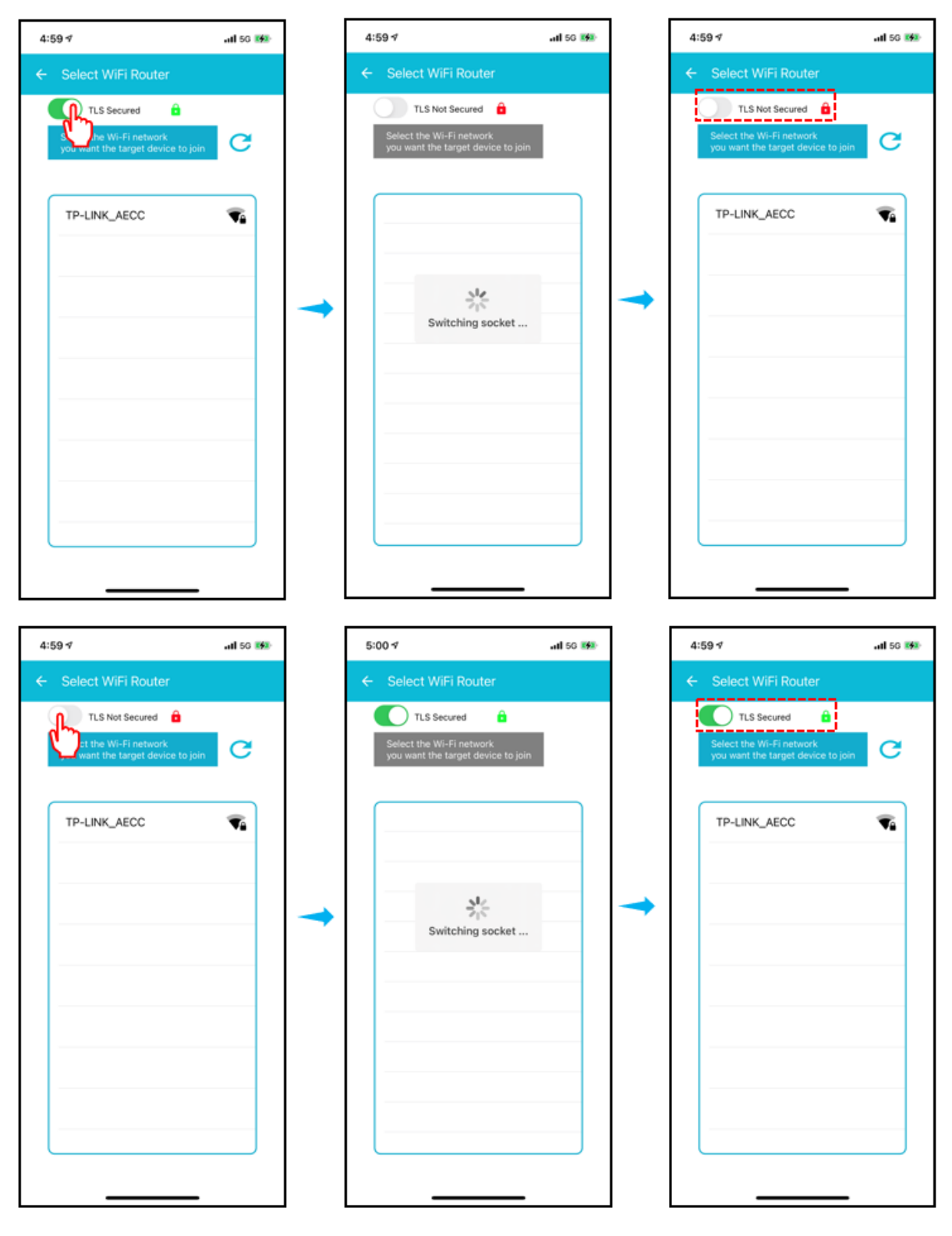

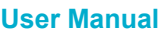

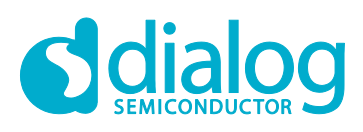

# <span id="page-10-0"></span>**Revision History**

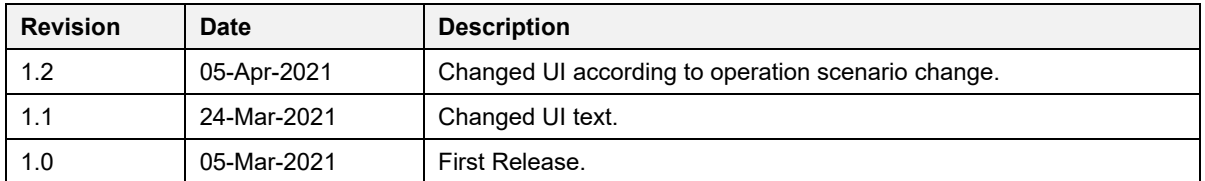

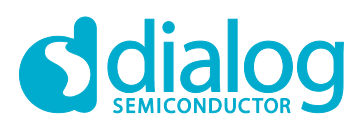

#### **Status Definitions**

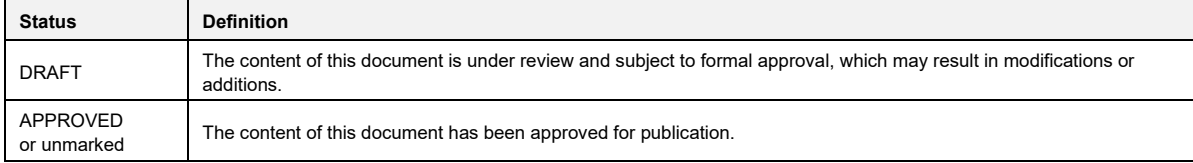

#### **Disclaimer**

Unless otherwise agreed in writing, the Dialog Semiconductor products (and any associated software) referred to in this document are not designed, authorized or warranted to be suitable for use in life support, life-critical or safety-critical systems or equipment, nor in applications where failure or malfunction of a Dialog Semiconductor product (or associated software) can reasonably be expected to result in personal injury, death or severe property or environmental damage. Dialog Semiconductor and its suppliers accept no liability for inclusion and/or use of Dialog Semiconductor products (and any associated software) in such equipment or applications and therefore such inclusion and/or use is at the customer's own risk.

Information in this document is believed to be accurate and reliable. However, Dialog Semiconductor does not give any representations or warranties, express or implied, as to the accuracy or completeness of such information. Dialog Semiconductor furthermore takes no responsibility whatsoever for the content in this document if provided by any information source outside of Dialog Semiconductor.

Dialog Semiconductor reserves the right to change without notice the information published in this document, including, without limitation, the specification and the design of the related semiconductor products, software and applications. Notwithstanding the foregoing, for any automotive grade version of the device, Dialog Semiconductor reserves the right to change the information published in this document, including, without limitation, the specification and the design of the related semiconductor products, software and applications, in accordance with its standard automotive change notification process.

Applications, software, and semiconductor products described in this document are for illustrative purposes only. Dialog Semiconductor makes no representation or warranty that such applications, software and semiconductor products will be suitable for the specified use without further testing or modification. Unless otherwise agreed in writing, such testing or modification is the sole responsibility of the customer and Dialog Semiconductor excludes all liability in this respect.

Nothing in this document may be construed as a license for customer to use the Dialog Semiconductor products, software and applications referred to in this document. Such license must be separately sought by customer with Dialog Semiconductor.

All use of Dialog Semiconductor products, software and applications referred to in this document is subject to Dialog Semiconductor'[s Standard](http://www.dialog-semiconductor.com/standard-terms-and-conditions)  Ittions of Sale, available on the company website [\(www.dialog-semiconductor.com\)](http://www.dialog-semiconductor.com/) unless otherwise stated

Dialog, Dialog Semiconductor and the Dialog logo are trademarks of Dialog Semiconductor Plc or its subsidiaries. All other product or service names and marks are the property of their respective owners.

© 2021 Dialog Semiconductor. All rights reserved.

#### **RoHS Compliance**

Dialog Semiconductor's suppliers certify that its products are in compliance with the requirements of Directive 2011/65/EU of the European Parliament on the restriction of the use of certain hazardous substances in electrical and electronic equipment. RoHS certificates from our suppliers are available on request.

# **Contacting Dialog Semiconductor**

United Kingdom (Headquarters) *Dialog Semiconductor (UK) LTD* Phone: +44 1793 757700

**Germany** 

*Dialog Semiconductor GmbH* Phone: +49 7021 805-0

#### The Netherlands

*Dialog Semiconductor B.V.* Phone: +31 73 640 8822

Email: enquiry@diasemi.com **North America** 

*Dialog Semiconductor Inc.* Phone: +1 408 845 8500

Japan *Dialog Semiconductor K. K.* Phone: +81 3 5769 5100

#### Taiwan

*Dialog Semiconductor Taiwan* Phone: +886 281 786 222

Web site:

www.dialog-semiconductor.com

#### Hong Kong

*Dialog Semiconductor Hong Kong* Phone: +852 2607 4271

#### Korea *Dialog Semiconductor Korea* Phone: +82 2 3469 8200

#### China (Shenzhen)

*Dialog Semiconductor China* Phone: +86 755 2981 3669

China (Shanghai) *Dialog Semiconductor China* Phone: +86 21 5424 9058

#### **User Manual Revision 1.2 05-Apr-2021**